# How to scan the image

- **1. Start the application software:** Use Scantastic to scan images and save them for further processing.
- Select the scanner driver: The first time you use the TWAIN device, choose the
  Acquire, Import, or Select Source command from the File menu and select the
  device you are using. You do not need to repeat this step for subsequent use of
  the TWAIN driver unless you switch devices.
- 3. **Acquire or Import an image from the scanner:** Use the Acquire, Import, or New Scan command from the File menu to acquire an image from the scanner. The scanner driver user interface will appear accordingly.

# **Scanning Procedures**

Using the TWAIN driver user interface, you can scan images.

- 1. Prescan: Prescan an image by clicking the Prescan button. The prescanned image will appear in the preview window.
- 2. Zoom: Enlarge or shrink the Image according to personal needs by pressing the Zoom button
- 3. Setting the scanning area: Crop the scanning area or you can select the whole range by double-clicking the preview window.
- 4. Setting the parameters: Set the preferred parameters such as scanning mode, resolution, automatic / manual, brightness / contrast, hue / saturation, and so on.
- 5. Scan: Scan an image by clicking Scan button.
- 6. Complete scanning: After the scan is completed you can return to the application software by clicking the cancel Button. The scanned image will appear in the foreground.

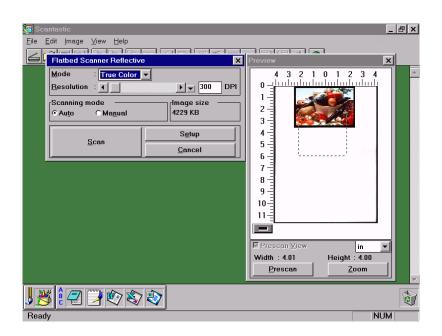

## The Scanner Driver User Interface

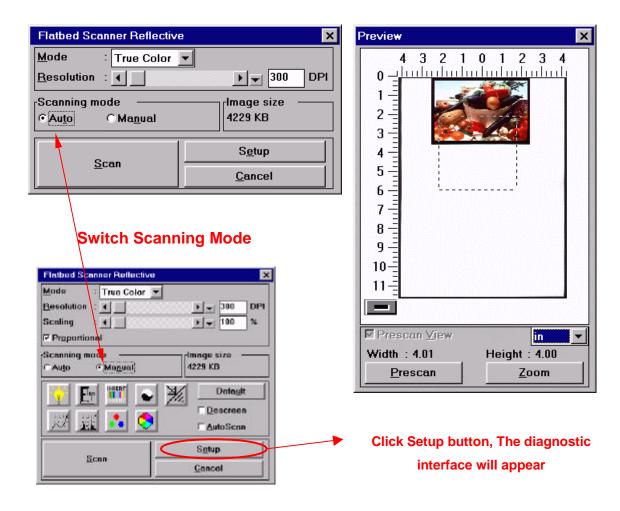

SCSI Diagnostic for SCSI model

**EPP Diagnostic for EPP model** 

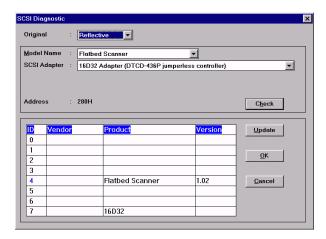

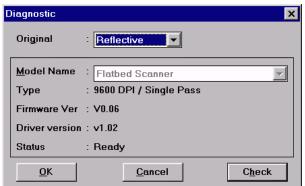

# **Basic Scanning Settings**

**Mode:** Set the image to be scanned in either True Color, 256 Color, Grayscale, or Bi-Tone. **Dropdown Button** 

- 1. True Color: This mode which can scan up to 1677,000 colors and is effective for scanning colorful and detailed images.
- 2. 256 Color: This mode creates a special effect and saves hard disk space and is suitable for scanning color photos and documents.
- **3. Grayscale:** This mode saves hard disk space and is suitable for scanning grayscale photos and documents.
- **4. Bi-Tone** This mode is for scanning printed documents.

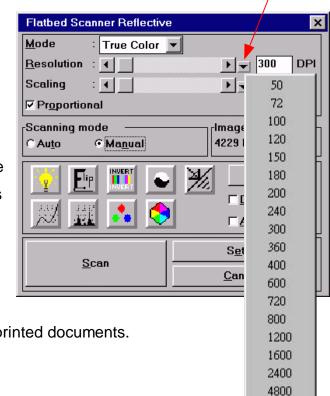

**Resolution** The resolution can be set using the scroll bar, the editing field, or the drop-down list box. The image can be fine-tuned using the resolution. The higher the value is, the more details the scanned image presents. You can set the value by dragging the scroll bar right or left, clicking on the dropdown button to select preset resolution, or directly entering any value from 1 dpi up to 9600 dpi in the editing field.

9600

**Dropout Color(Filter)** :The function containing two options including Grayscale and Bi-Tone can be started up by Mode button. The scanner can be set to scan the image using the filters of R, G, and B filters respectively in order to present the image without the dropped-out color. For example, if the color-red is set to be filtered out, then a red picture or red word will not be present on the scanned image.

**Dither Pattern** The drop-down list will be show by selecting Bi-Tone. In addition to Bi-Tone, the setting provides 8 types of Dither pattern and the automatic adjustment of OCR values when OCR is used.

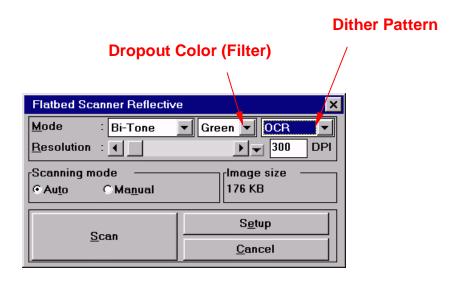

## **Image Enhancement Settings**

#### **Scaling**

By adjusting the scaling, the size of the scanned image can be altered without changing the resolution. If the Proportional box is checked, the scanned image will be altered accordingly to it's vertical and horizontal proportions. If the Proportional box is unchecked you can alter either the X axial or Y axial independently.

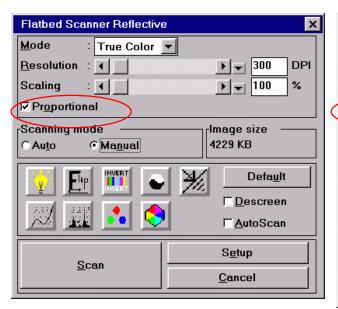

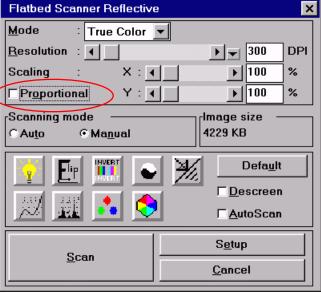

#### **Image Adjustment**

A quality image can be obtained by clicking on the image adjustment buttons. The windows for adjusting "Brightness / Contrast", " Curve", "Level", "Color Balance" and " Hue/ Saturation" shown in the diagram allow you to preview the pre-scanned image during adjustment. The left image is the original image and the right image is the adjusted one. This side-by-side comparison allows you to select whichever one is preferred. Click on the OK button to complete the adjustment or click on Cancel button to cancel the adjustment.

Flip: To switch the horizontal direction of the image to create a mirror image.

**Invert:** To convert the hue of the scanned image. For example, a black pixel will be converted to white, red to cyan, blue to yellow, etc..

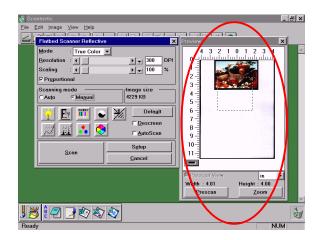

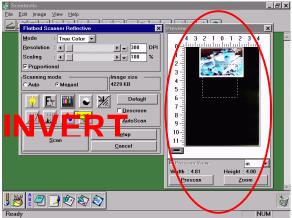

Bright/ Contrast: This function is used to set the brightness and contrast of the image.

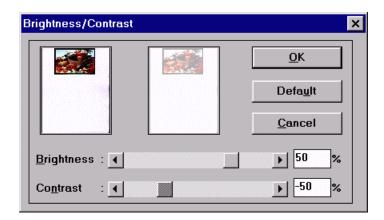

**Curve:** This function is used to set the gamma of the image. In the graph, the X-axis represents the input level, and the Y-axis represents the output level. The setting values range from 0 to 255. The selections include "Reset", "Value input", "Folded line", and " Curved line". There are three input controls available: the scroll bar, the

editing field, or by directly dragging the points of the folded or curved lines. For "
Channel setting", the values of RGB can be set together or changed separately. This
function will allow you to brighten or darken the overview of the image without changing
the original resolution of the image.

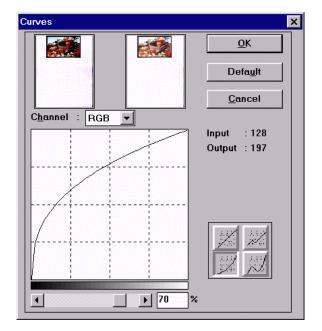

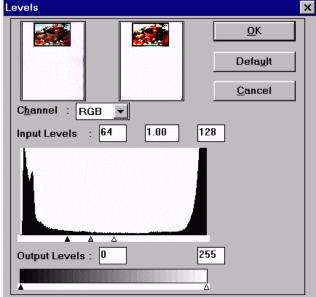

**Level:** This function is used to set the gamma value, increase shadow and highlight areas, enhance shadow value, and reduce highlight value. The X-axis indicates the scaling value and the Y-axis indicates the pixel value. The shadow, gamma, and highlight values for the scanned image can be adjusted by dragging the triangular pointer right below the X-axis. Below the graph, the range of brightness can be adjusted by the output level.

Color Balance: This function is used to fine-tune the RGB values in shadows, midtones, and highlights areas.

**Hue/ Saturation:** This function is used to set hue and saturation as well as the lightness of the image. Hue, correspondent to the color of

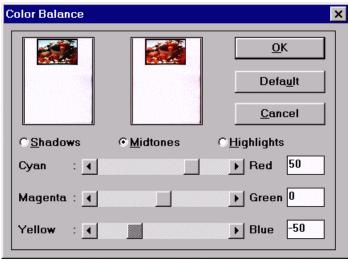

TV, can be set within the range -180 to 180. Saturation can be used to adjust the freshness of colors by setting the range from -100 to 100. Light can be set from -100 to 100. The scroll bar or editing field can be used to adjust this function.

**Sharpness:** This function is used to sharpen the image or blur it for special effect. The scroll bar or editing field can be used to adjust this function.

**Descreen:** This function is used to decrease the phenomenon of moire pattern when scanning postcards, catalogs, menus, etc..

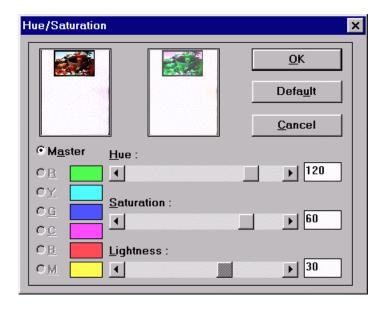

**Default** Restore the enhanced settings to their default values.

#### Scanner Diagnostic

The scanner diagnostic is the utility that shows you the status of your scanner been connected to your computer and the related information.

#### SCSI Diagnostic -- For SCSI Model ONLY

The scanner diagnostic program will give you the related information regarding your scanner connected with your computer.

According to the SCSI
Diagnostic, you can change
Original or SCSI Adapter
and this diagnostic program

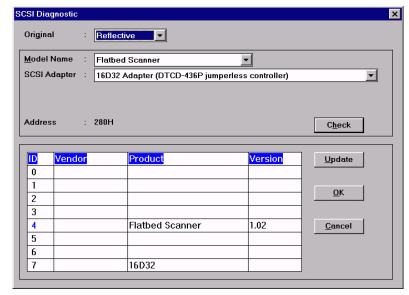

will also show you the status of SCSI chain from SCSI ID 0 to 7.

There are some tips as followings that may help you to solve problems by yourself.

Did you unlock the scanner?

Did you turn on the scanner? And did you turn on the scanner before your computer?

Did you install driver correctly? You'd better try it again.

Did you connect cable firmly? And so did the SCSI card.

Did you use the good quality cable?

Did you select the correct scanner driver?

Did you restart your computer after installed scanner driver?

Did you have other SCSI devices using the same SCSI ID number?

If using standard SCSI card, did you install its driver correctly? After this, did you choose ASPI Manager as your SCSI adapter when using it?

#### **EPP Diagnostic -- For EPP Model ONLY**

The EPP Diagnostic will show you the status of current running scanner. For example: "Scanner Not Ready" means scanner is not in the status of ready to scan. After few seconds, the message will change to "Ready" when it is ready to scan. If showing

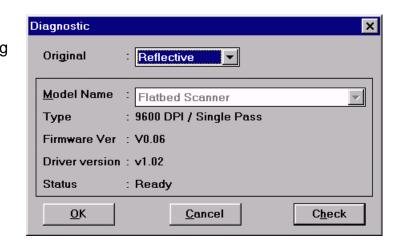

"Scanner Not Found" that means scanner installed incorrectly or bad scanner.

There are some tips as followings that may help you to solve problems by yourself.

Did you unlock the scanner?

Did you turn on scanner? And if you turn on scanner before your computer?

Did you install driver correctly? You'd better try it again.

Did you connect cable firmly?

Did you connect cable to the right connector? Please make sure connecting scanner to the PC with the connector marked HOST. Another connector marked PRINTER is used to connect printer.

Did you use the good quality cable?

Did you select the correct scanner driver?